## **COMO CADASTRAR CLIENTE NO GDOOR WEB**

Após fazer o login no GDOOR WEB, abra o módulo PESSOAS e clique no ícone "+" no canto inferior direito.

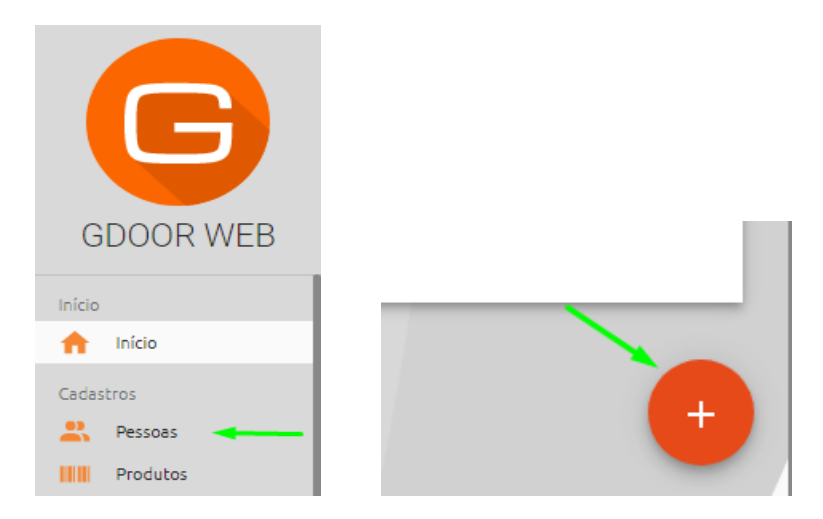

Informe os dados do cliente, caso seja **pessoa física** é necessário informar o **nome**, **CPF** e **endereço**. No caso de **pessoa jurídica**, informe o **nome**, **CNPJ**, **endereço** e **Incrição Estadual**, caso não tiver IE é necessário marcar a opção "Não contribuinte", após inserir as informações basta clicar em **SALVAR.**

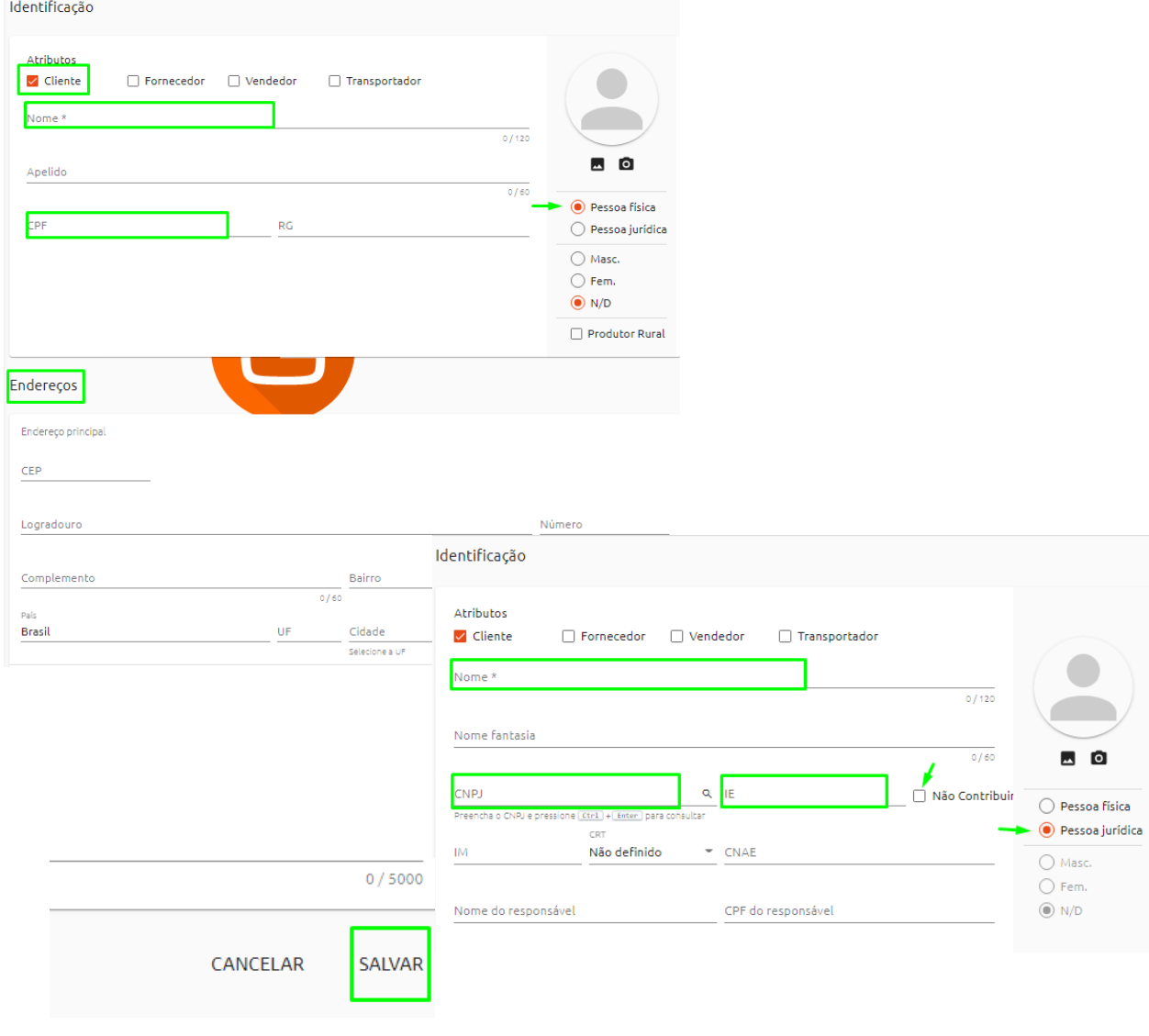